# Lenovo ideapad 110S

ideapad 110S-11IBR

## Uživatelská příručka

 $\land$   $\land$   $\Box$ Než začnete používat počítač, přečtěte si bezpečnostní poznámky a důležité rady, které naleznete v přiložených příručkách.

#### **Poznámky**

- Před používáním výrobku si přečtěte *Příručka s bezpečnostními a obecnými informacemi*  společnosti Lenovo.
- Některé pokyny v této příručce mohou předpokládat, že používáte operační systém Windows® 10. Jestliže používáte jiný operační systém Windows, některé postupy mohou být lehce odlišné. Jestliže používáte jiný operační systém, některé postupy pro vás nemusí platit.
- Vlastnosti a funkce popsané v této příručce jsou společné většině modelů. Některé funkce nemusejí být dostupné na vašem počítači nebo váš počítač může obsahovat funkce, které nejsou popsané v této uživatelské příručce.
- Ilustrace v této příručce se mohou lišit od skutečného produktu. V takovém případě se podívejte na vlastní produkt. •

#### **Regulatorní prohlášení**

Podrobnosti viz **Guides & Manuals** na webu http://support.lenovo.com. •

## Obsah

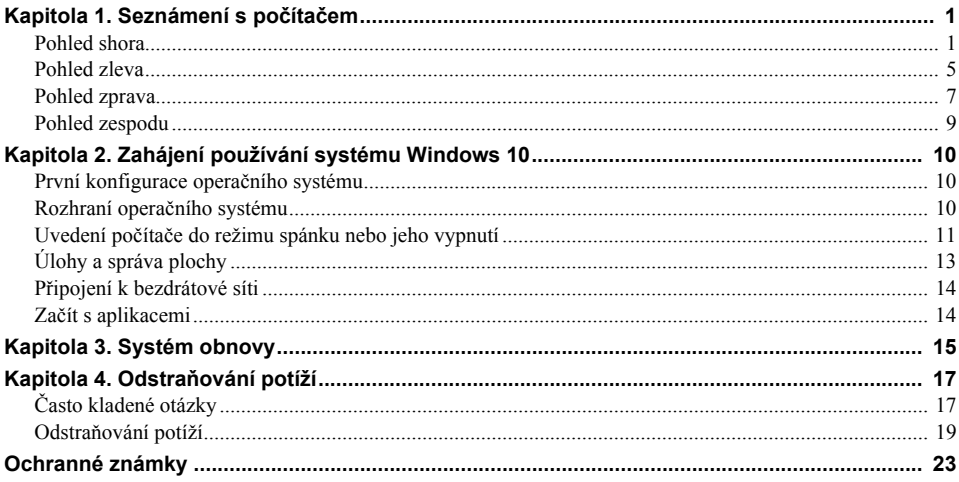

<span id="page-4-1"></span><span id="page-4-0"></span>**O** Pohled shora

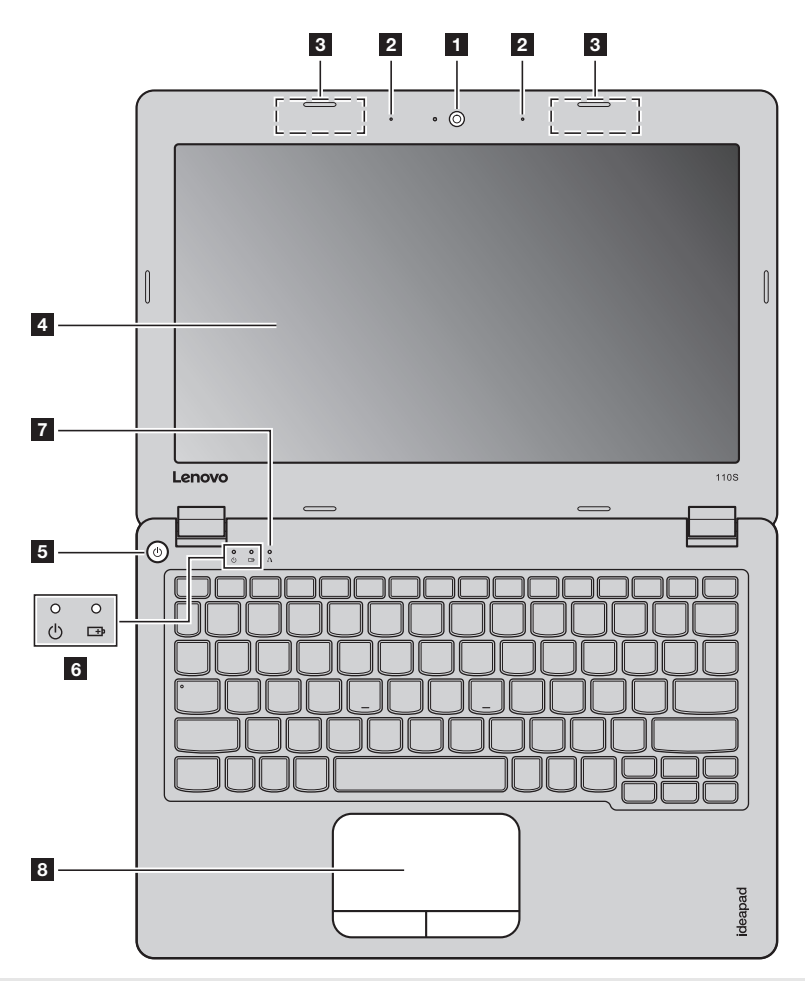

**Poznámka:** Části ohraničené přerušovanou čárou označují součásti, které nejsou viditelné z vnějšího pohledu.

#### **Upozornění:**

**•** Při zavírání panelu displeje dbejte na to, abyste mezi panelem a klávesnicí *nenechávali* tužky nebo jiné předměty. Jinak hrozí poškození displeje.

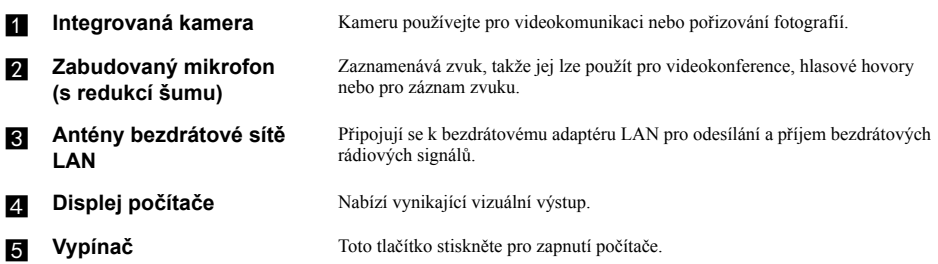

**F. Indikátor stavu systému** 

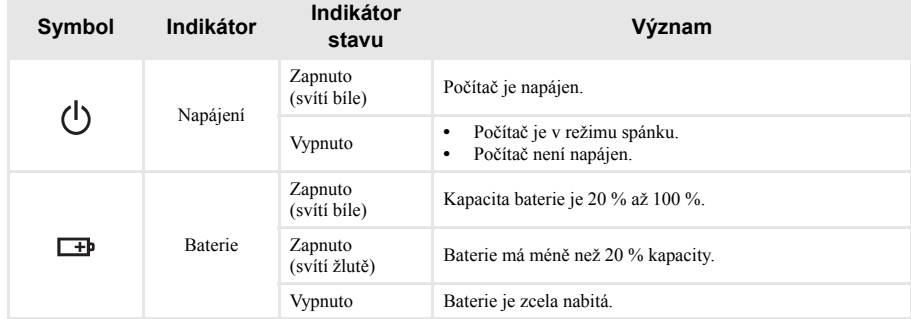

**Flačítko Novo** Když je počítač vypnutý, stisknutím tohoto tlačítka můžete spustit systém obnovy nebo Nástroj pro nastavení systému BIOS nebo otevřít nabídku spuštění počítače.

Poznámka: Podrobnosti naleznete v č[ásti "Systém obnovy" na stran](#page-18-1)ě 15.

**Fall Touchpad** Touchpad plní úlohu běžné myši.

**Touchpad:** Chcete-li posunout ukazatel na obrazovce, posuňte prstem po touchpadu ve směru, kterým chcete, aby se ukazatel pohnul. **Tlačítka touchpadu:** Funkce na levé/pravé straně odpovídají levému/pravému tlačítku běžné myši.

**Poznámka:** Touchpad můžete zapnout/vypnout stiskem tlačítka .

### **Používání klávesnice**

#### **Kombinace funkčních kláves**

Pomocí funkčních kláves můžete okamžitě měnit provozní funkce. Chcete-li tuto funkci použít, stiskněte a přidržte klávesu **Fn** 1; pak stiskněte jednu z funkčních kláves 2.

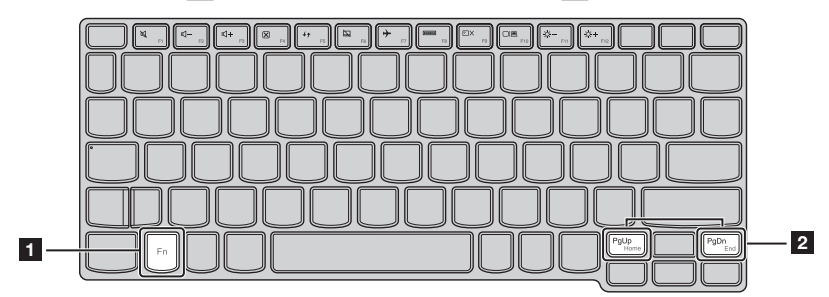

Níže je uveden popis funkcí každé funkční klávesy.

**Fn + PgUp:** Aktivuje funkci klávesy Domů.

**Fn + PgDn:** Aktivuje funkci koncové klávesy.

#### **Klávesové zkratky**

Stiskem příslušných klávesových zkratek získáte rychlý přístup k některým systémovým nastavením.

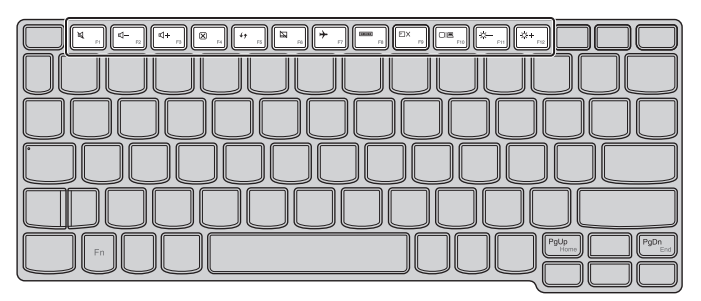

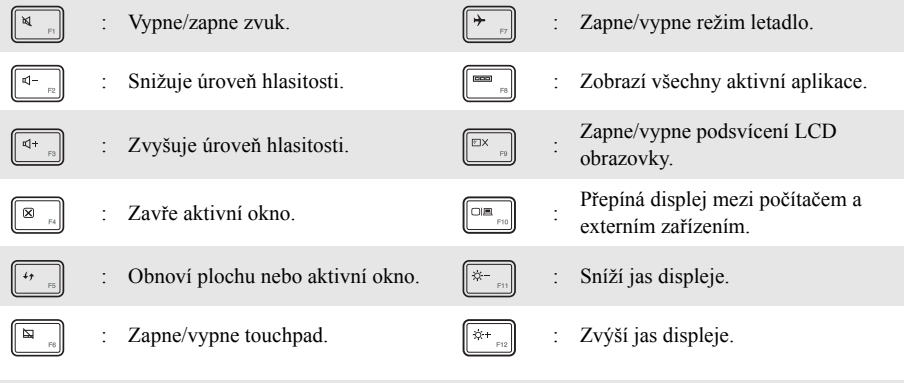

**Poznámka:** Pro povolení/zakázání funkce klávesových zkratek můžete použít Lenovo Setting.

<span id="page-8-0"></span>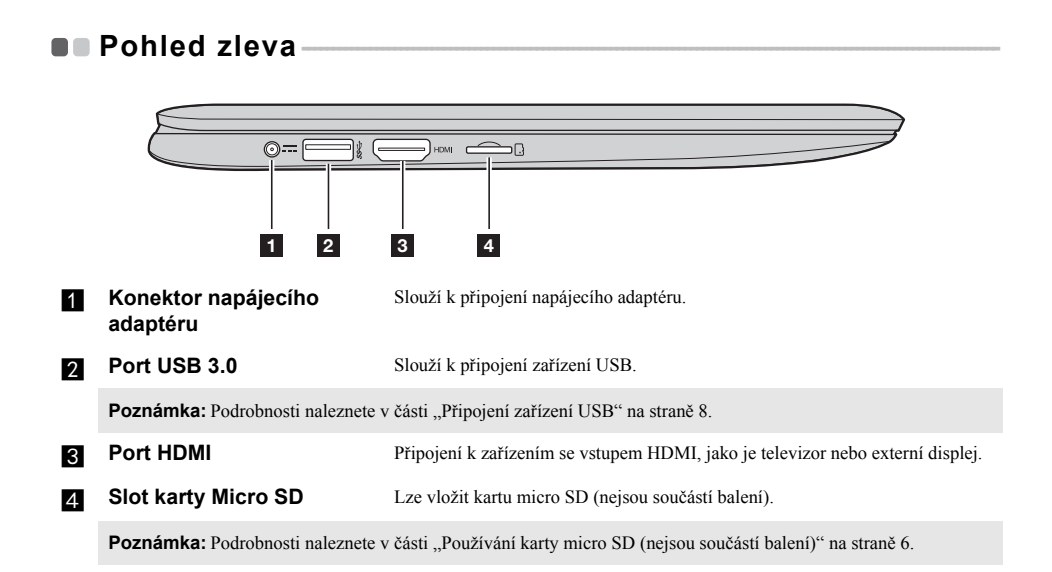

#### <span id="page-9-0"></span>**Používání karty micro SD (nejsou součástí balení)**

Váš počítač podporuje karty micro Secure Digital (SD).

#### **Poznámky:**

- **•** Do slotu zasouvejte vždy *jen* jednu kartu.
- **•** Tato čtečka karet nepodporuje zařízení SDIO (např. SDIO Bluetooth atd.).

#### **Vkládání karty**

Zasunujte paměťovou kartu dovnitř, dokud nezacvakne na místo.

#### **Vyjmutí karty**

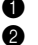

**1** Zatlačte paměťovou kartu, dokud neuslyšíte cvaknutí.

2 Paměťovou kartu ze slotu opatrně vytáhněte.

**Poznámka:** Před vyjmutím paměťové karty ji nejprve deaktivujte pomocí funkce Windows Bezpečně odebrat hardware a vysunout médium, aby nedošlo k poškození dat.

<span id="page-10-0"></span>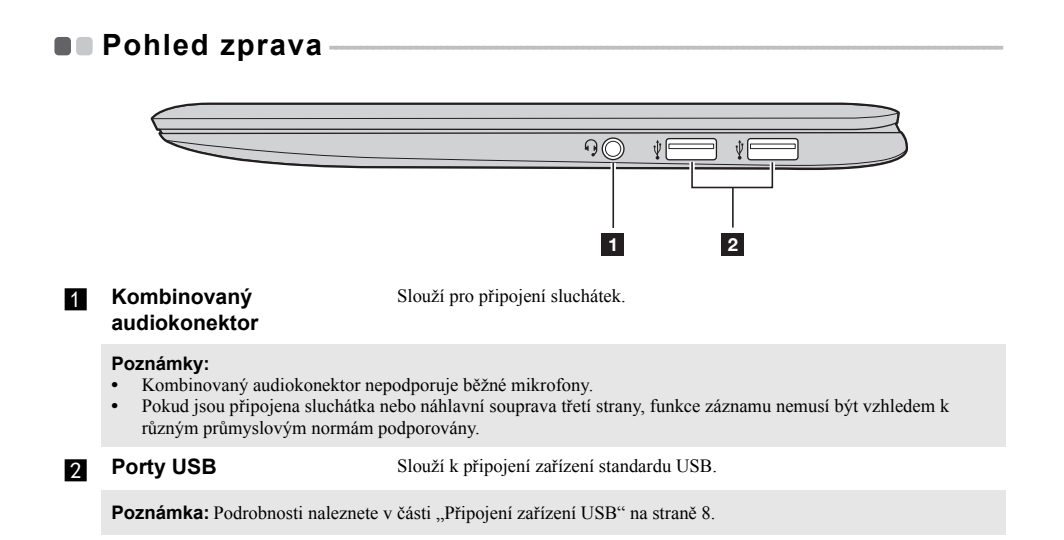

#### <span id="page-11-0"></span>**Připojení zařízení USB**

Počítač je dodáván se třemi porty USB, které jsou kompatibilní se zařízeními USB.

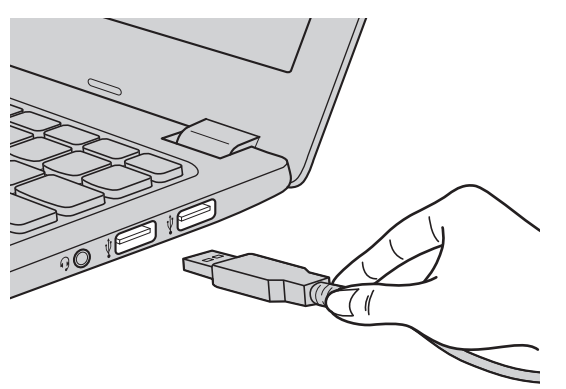

Při prvním zapojení zařízení USB do konkrétního portu USB na počítači nainstaluje systém Windows automaticky ovladač tohoto zařízení. Po instalaci ovladače můžete zařízení odpojit a znovu zapojit bez nutnosti provádět jakékoli další kroky.

**Poznámka:** Systém Windows obvykle detekuje nové zařízení po připojení, a potom automaticky nainstaluje ovladač. U některých zařízení ale možná budete muset ovladač nainstalovat před připojením. Než zařízení připojíte, prostudujte si dokumentaci od výrobce zařízení.

Před odpojením paměťového zařízení USB zkontrolujte, zda počítač ukončil přenos dat z tohoto zařízení. Klepnutím na ikonu **Bezpečně odebrat hardware a vysunout médium** v oznamovacím panelu systému Windows můžete zařízení před odpojením odebrat.

**Poznámka:** Pokud vaše zařízení USB používá napájecí kabel, připojte je před připojením ke zdroji napájení. V opačném případě nemusí být zařízení rozpoznáno.

## <span id="page-12-0"></span>**De Pohled zespodu-**

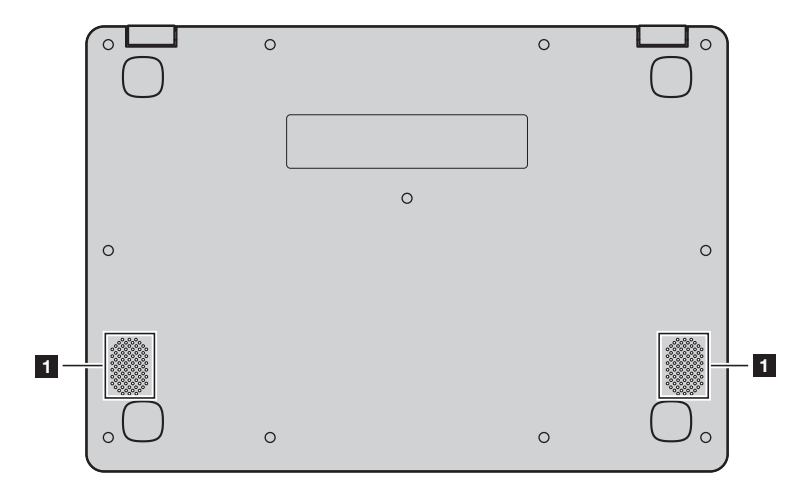

**2 Reproduktory** Zajišťují výstup zvuku.

## <span id="page-13-0"></span>**Kapitola 2. Zahájení používání systému Windows 10**

**Poznámka:** Windows® 10 má aktualizovanou verzi. Pokud používáte aktualizovanou verzi, mohou se některé operace lišit. V takovém případě se podívejte na vlastní produkt.

## <span id="page-13-1"></span>**První konfigurace operačního systému**

Při prvním použití může být nutné operační systém nakonfigurovat.

Proces konfigurace může zahrnovat následující postupy:

- Souhlas s licenční dohodou koncového uživatele
- Konfigurace připojení k internetu
- Přihlášení operačního systému
- Vytváření uživatelského účtu

## <span id="page-13-2"></span>**Rozhraní operačního systému**

Systém Windows 10 používá výkonné a užitečné počáteční menu. Otevřete Start menu jedním z těchto způsobů:

- Stiskněte tlačítko Windows  $\left[\blacksquare\right]$ na klávesnici.
- Vyberte tlačítko **Start**  $\pm$  v levém rohu plochy.

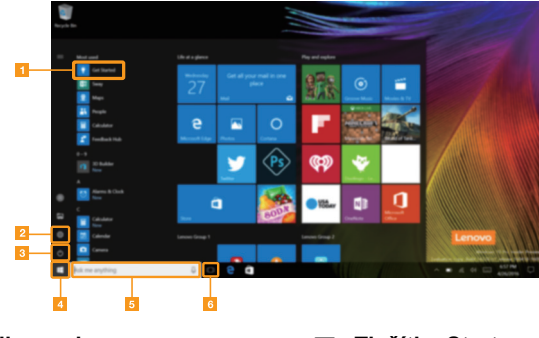

a **Začít s aplikacemi** 4 **Tlačítko Start**

- 
- b **Tlačítko Nastavení** 5 **Vyhledávací pole**
- c **Vypínač** 6 **Tlačítko Pohled na úkoly**

#### **Nastavení**

**Nastavení** vám umožní dělat jednoduché úlohy. Můžete také vyhledat další Nastavení použitím Vyhledávacího pole Nastavení, které je v horním pravém rohu. Otevřete Nastavení takto:

• Otevřete Start menu a vyberte **Nastavení**  $\ddot{\otimes}$ .

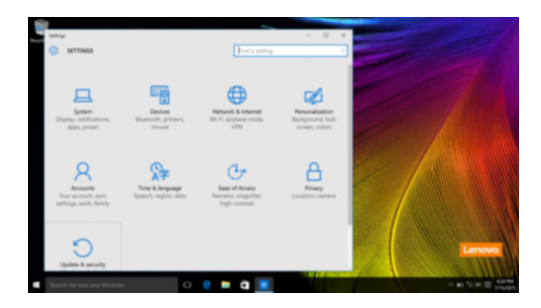

## <span id="page-14-0"></span>**Uvedení počítače do režimu spánku nebo jeho vypnutí -**

Po dokončení práce na počítači jej můžete uvést do režimu spánku nebo vypnout.

#### **Uvedení počítače do režimu spánku**

Odcházíte-li od počítače na krátkou dobu, přepněte jej do režimu spánku.

Je-li počítač v režimu spánku, můžete jej pro další používání rychle probudit, přičemž se vyhnete procesu spouštění.

Pro uvedení počítače do režimu spánku proveďte jeden z následujících kroků:

- Zavřete kryt displeje.
- Stiskněte vypínač.
- Otevřete Start menu a vyberte **Napájení**  $\overline{\circlearrowleft} \rightarrow$  **Spánek**.

**Poznámka:** Předtím, než počítač přemístíte, čekejte, dokud se kontrolka indikátoru napájení nezhasne (indikuje, že se počítač nachází v režimu spánku). Přenášení počítače, zatímco se otáčí pevný disk, může poškodit pevný disk a vést ke ztrátě dat.

Chcete-li počítač probudit, proveďte jeden z následujících kroků:

- Stiskněte libovolnou klávesu na klávesnici.
- Stiskněte vypínač.

#### **Kapitola 2. Zahájení používání systému Windows 10**

#### **Vypnutí počítače**

Pokud počítač nebudete používat delší dobu, vypněte jej. Pro vypnutí počítače proveďte jeden z následujících kroků:

• Otevřete Start menu a vyberte **Napájení**  $\overline{\mathcal{O}} \rightarrow V$ **ypnout**.

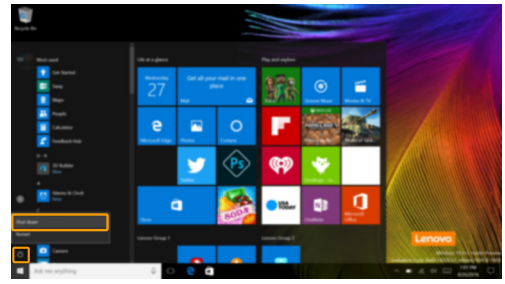

• Pravým tlačítkem myši klikněte na tlačítko **Start** v levém dolním rohu a vyberte položku **Vypnutí nebo odhlášení Vypnout**.

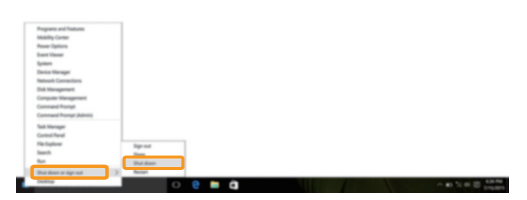

## <span id="page-16-0"></span>**I** Úlohy a správa plochy-

#### **Pohled na úkoly**

Otevřete pohled na úkoly takto:

- Vyberte tlačítko Pohled na úkoly  $\Box$  na liště úloh.
- Stiskněte tlačítko Windows  $\boxed{\blacksquare}$  + Tab.

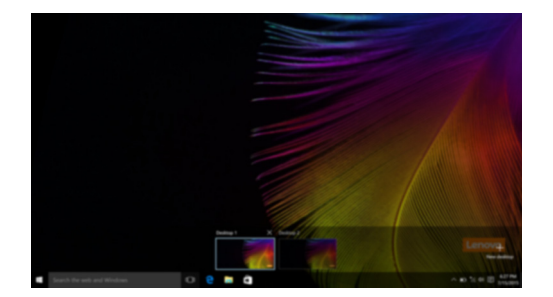

### **Správa virtuální plochy**

Windows 10 podporuje vytváření, správu a přepínání mezi virtuálními plochami. Vytvořte virtuální plochu takto:

- Otevřete pohled na úkoly a vyberte **New desktop** (Nová plocha).
- Stiskněte tlačítko Windows  $\boxed{\blacksquare}$  + Ctrl + D.

Přepněte mezi různými plochami takto:

- Otevřete pohled na úkoly a vyberte plochu, kterou chcete mít aktivní.
- Stiskněte tlačítko Windows  $\blacksquare$  + Ctrl +  $\spadesuit$  /  $\spadesuit$  a posouvejte se skrz plochy, které jste vytvořili.

## <span id="page-17-0"></span>**Připojení k bezdrátové síti -**

#### **Aktivace bezdrátového připojení**

Chcete-li aktivovat bezdrátové funkce, postupujte takto:

Stiskem klávesy **F7** ( $\|\cdot\|$ ) vypněte režim Letadlo.

2 Stisknutím *v*e spodním pravém rohu lišty úloh otevřete stránku konfigurace sítě.

#### **Připojení k bezdrátové síti**

Po zapnutí bezdrátových funkcí počítač automaticky vyhledá dostupné bezdrátové sítě a zobrazí je v seznamu bezdrátových sítí. Pokud se chcete připojit k bezdrátové síti, klepněte na název sítě v seznamu a potom klepněte na možnost **Připojit**.

**Poznámka:** U některých sítí je vyžadován bezpečnostní klíč nebo heslo, aby bylo možno navázat spojení. Pokud se chcete k takové síti připojit, vyžádejte si bezpečnostní klíč nebo heslo od správce sítě nebo poskytovatele internetových služeb (ISP).

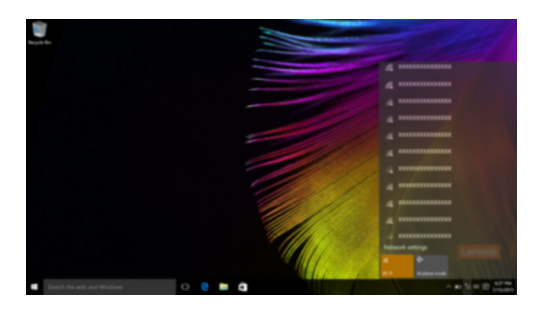

### <span id="page-17-1"></span>**a Začít s aplikacemi**

Windows 10 má aplikaci **Get Started** (Začít) s aplikacemi která vysvětluje novinky ve Windows 10. Je na Start menu.

Otevřete Začít s aplikacemi takto, proveďte jednu z následujících činností:

- Otevřete Start menu a vyberte Get Started (Začít) <sup>.</sup>
- Stiskněte klávesu **Fn + F1** (v závislosti na rozvržení klávesnice).

## <span id="page-18-1"></span><span id="page-18-0"></span>**Kapitola 3. Systém obnovy**

#### **Úvod**

Nástroj **Push-button reset** (Snadné obnovení do výchozího stavu) je vestavěným nástrojem pro obnovu, který uživatelům umožňuje obnovit operační systém do původního stavu. Zachovává data a důležitá vlastní nastavení, aniž by bylo nutno data předem zálohovat.

Následující funkce **Push-button reset** (Snadné obnovení do výchozího stavu) jsou k dispozici uživatelům z více míst v rámci systému Windows:

#### **Oživení počítače**

Opravuje problémy se softwarem opětovnou instalací výchozího továrního nastavení. Takto zachovává uživatelská data, důležitá nastavení a všechny dříve zakoupené aplikace Windows Store.

#### **Reset počítače**

Připraví počítač pro recyklaci nebo pro změnu majitele. Tím znovu nainstaluje výchozí tovární nastavení a všechna uživatelská data a aplikace vrátí do původního stavu při počátečním nastavení počítače (OOBE).

#### **Použití funkce Snadné obnovení do výchozího stavu**

Funkce **Push-button reset** (Snadné obnovení do výchozího stavu) může být spuštěna pomocí jedné z následujících metod:

- Tlačítko Novo:
	- Vypněte počítač a počkejte alespoň pět sekund. Stiskněte tlačítko Novo a potom vyberte možnost **System Recovery** (Obnova systému).
- Nastavení:
	- **Nastavení Aktualizace a zabezpečení Obnovení Spuštění s upřesněným nastavením** vyberte možnost **Restartovat**.

Další pokyny naleznete v nápovědě systému Windows a v souboru podpory v počítači.

#### **Zakoupený počítač obsahoval operační systém Windows. Jak lze zjistit, zda byl operační systém Windows nainstalován společností Lenovo?**

Na krabici se zakoupeným počítačem by měl být štítek s údaji o konfiguraci vašeho počítače. Vyhledejte vytištěný řetězec vedle položky **OS**. Pokud obsahuje slova **Windows** nebo **WIN**, operační systém Windows byl nainstalován společností Lenovo.

#### **Co je oddíl pro obnovení?**

Pokud je ve vašem počítači předinstalován operační systém Windows 10, obsahuje paměť vašeho počítače zařízení oddíl pro obnovení. Tento oddíl obsahuje bitovou kopii předinstalovaného operačního systému Windows. V případě selhání systému můžete obnovit výchozí stav operačního systému pomocí systému Lenovo OneKey Recovery nebo pomocí funkce Windows Reset.

**Poznámka:** Oddílu pro obnovení nebylo přiřazeno písmeno jednotky a nelze k němu přistupovat prostřednictvím programu Průzkumník Windows.

#### **Kapitola 3. Systém obnovy**

#### **Po odinstalování předinstalovaného softwaru se volný prostor na disku znatelně nerozšířil.**

Operační systém Windows nainstalovaný ve vašem počítači se pravděpodobně spouští pomocí funkce WIMBoot. V případě operačního systému Windows s funkcí WIMBoot je většina souborů potřebných pro předinstalovaný software nainstalována do oddílu pro obnovení a nelze je odstranit běžným odinstalováním.

#### **Co se stane v případě odstranění nebo úpravy oddílu pro obnovení?**

#### **Upozornění:**

#### **•** *Neodstraňujte* **ani neupravujte oddíl pro obnovení v počítači s aktivovanou funkcí WIMBoot.**

V případě odstranění nebo upravení oddílu pro obnovení pravděpodobně nebude možné obnovit tovární stav operačního systému Windows. U modelů počítačů, u kterých je aktivována funkce WIMBoot, může odstranění oddílu pro obnovení způsobit, že se operační systém Windows nespustí.

#### **Jak lze určit, zda je v operačním systému Windows v mém počítači aktivována funkce WIMBoot?**

Technologie WIMBoot je běžně aktivována pouze v aktualizovaném operačním systému Windows 10 nainstalovaném v modelech počítačů SSD (nebo eMMC). Chcete-li zkontrolovat váš počítač,

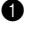

1 V nabídce Start klepněte na pole **Hledat**.

2 Zkontrolujte, zda je jako obor hledání vybráno **Nastavení** a do pole hledání zadejte **Správa disků**.

3 Klepnutím na výsledek hledání se spustí program Správa disků.

Pokud je jako oddíl Windows označeno **Wim Boot**, je funkce WIMBoot aktivována pro vaši instalaci systému Windows.

## <span id="page-20-0"></span>**Kapitola 4. Odstraňování potíží**

## <span id="page-20-1"></span> $\blacksquare$  Často kladené otázky

Tato kapitola obsahuje časté dotazy podle kategorie.

#### **Vyhledávání informací**

#### **Jaká bezpečnostní opatření mám při používání svého počítače dodržovat?**

*Příručka s bezpečnostními a obecnými informacemi* společnosti Lenovo dodaná s počítačem obsahuje bezpečnostní pokyny pro používání počítače. Přečtěte si ji a všechny bezpečnostní pokyny při práci s počítačem dodržujte.

#### **Kde najdu hardwarové specifikace svého počítače?**

Hardwarové parametry počítače najdete na tištěných letácích dodaných s počítačem.

#### **Kde najdu informace o záruce?**

Podrobné informace o záruce na tento přístroj navštivte pro kontrolu webové stránky níže: <support.lenovo.com/warrantystatus>.

#### ■ Ovladače a předinstalovaný software

#### **Kde jsou instalační disky pro předinstalovaný software společnosti Lenovo?**

Váš počítač nebyl dodán se žádnými instalačními disky na předinstalovaný software společnosti Lenovo. Pokud potřebujete přeinstalovat jakýkoli předinstalovaný software, najdete instalační program v oddíle D svého pevného disku. Pokud instalační program nenajdete zde, můžete si jej stáhnout z webové stránky podpory pro zákazníky společnosti Lenovo.

#### **Kde najdu ovladače pro různá hardwarová zařízení svého počítače?**

Pokud je ve vašem počítači nainstalován operační systém Windows, společnost Lenovo nabízí ovladače pro všechna hardwarová zařízení, která potřebujete, v oddíle D vašeho pevného disku. Nejnovější ovladače zařízení můžete také stáhnout z webu podpory zákazníků společnosti Lenovo.

#### **Nástroj pro nastavení systému BIOS**

#### **Co je Nástroj pro nastavení systému BIOS?**

Nástroj pro nastavení systému BIOS je software na bázi paměti ROM. Zobrazuje základní informace o počítači a poskytuje možnosti pro nastavování spouštěcích zařízení, zabezpečení, hardwarového režimu a dalších předvoleb.

#### **Jak spustím nástroj pro nastavení systému BIOS?**

Spouštění nástroje pro nastavení systému BIOS?

- **1** Vypněte počítač.
- 2 Stiskněte tlačítko Novo a potom vyberte možnost **BIOS Setup** (Nastavení systému BIOS).

#### **Jak změním režim spouštění?**

Existují dva režimy spouštění: **UEFI** a **Legacy Support** (Podpora dřívějších verzí). Chcete-li změnit režim spouštění, spusťte nástroj pro nastavení systému BIOS a nastavte režim spouštění na **UEFI** nebo **Legacy Support** (Podpora dřívějších verzí) v nabídce spouštění.

#### **Kapitola 4. Odstraňování potíží**

#### **Kdy musím změnit režim spouštění?**

Výchozím režimem spouštění vašeho počítače je režim **UEFI**. Pokud musíte nainstalovat dřívější operační systém, jako například Windows, Linux nebo Dos atd. (tj. jakýkoli operační systém před systémem Windows 8), musíte změnit režim spouštění na **Legacy Support** (Podpora dřívějších verzí). Dřívější operační systém, například Windows, Linux nebo Dos atd., nelze nainstalovat, pokud nezměníte režim spouštění.

**Získání pomoci**

#### **Jak mohu kontaktovat středisko zákaznické podpory?**

Viz "Kapitola 3. Získání nápovědy a servisu" v dokumentu *Příručka s bezpečnostními a obecnými informacemi* společnosti Lenovo.

## <span id="page-22-0"></span>**DO Odstraňování potíží**

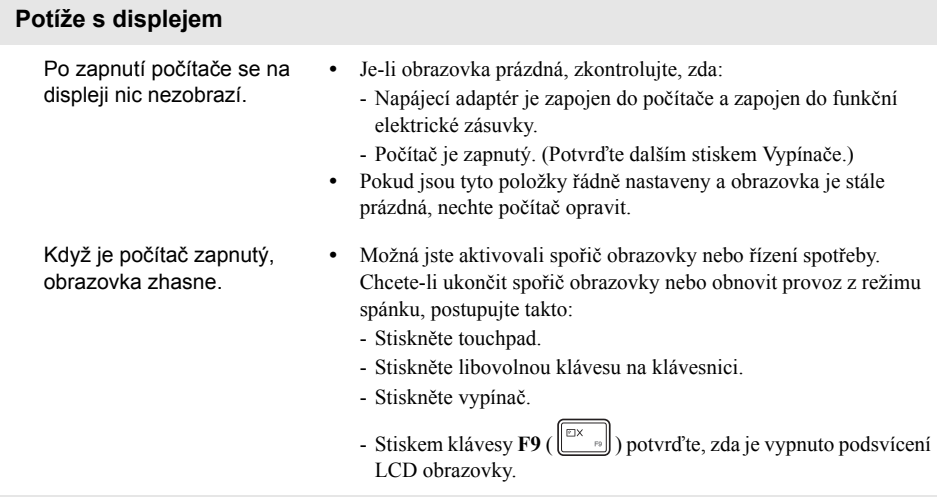

#### **Problémy s heslem BIOS**

- Zapomněl(a) jsem heslo. **•** Pokud zapomenete uživatelské heslo, požádejte správce systému o vymazání hesla.
	- **•** Pokud zapomenete heslo k mechanice pevného disku, nemůže autorizovaný servis Lenovo obnovit vaše heslo nebo vyhledat data z pevného disku. Výměnu pevného disku musí zajistit autorizovaný servis Lenovo nebo marketingový zástupce. Je nutné předložit doklad o nákupu a za díly a servis vám budou účtovány poplatky.
	- **•** Pokud zapomenete heslo správce, autorizované středisko Lenovo nemůže toto heslo zrušit. Výměnu systémové desky musí zajistit autorizovaný servis Lenovo nebo marketingový zástupce. Je nutné předložit doklad o nákupu a za díly a servis vám budou účtovány poplatky.

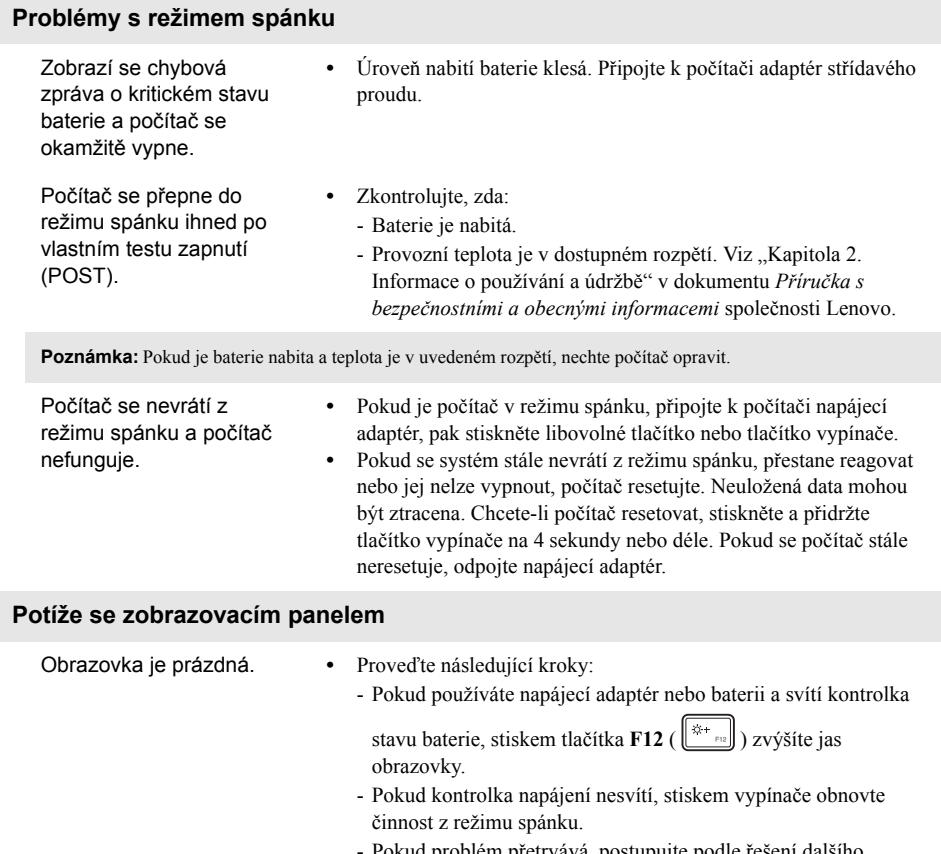

- Pokud problém přetrvává, postupujte podle řešení d problému "Data na obrazovce jsou nečitelná nebo zkreslená".
- Stiskem klávesy **F9** ( $\begin{bmatrix} \boxed{m \times n} \\ n \end{bmatrix}$ ) potvrďte, zda je vypnuto podsvícení LCD obrazovky.

Data na obrazovce jsou nečitelná nebo zkreslená.

- **•** Zkontrolujte, zda:
	- Ovladač zobrazovacího zařízení je správně nainstalován.
	- Rozlišení obrazovky a kvalita barev jsou správně nastaveny.
	- Je správně nastaven typ monitoru.
- Na obrazovce se objevují nesprávné znaky. **•** Je správně nainstalován operační systém nebo programy? Pokud jsou správně nainstalovány a nakonfigurovány, nechte počítač opravit.

#### **Kapitola 4. Odstraňování potíží**

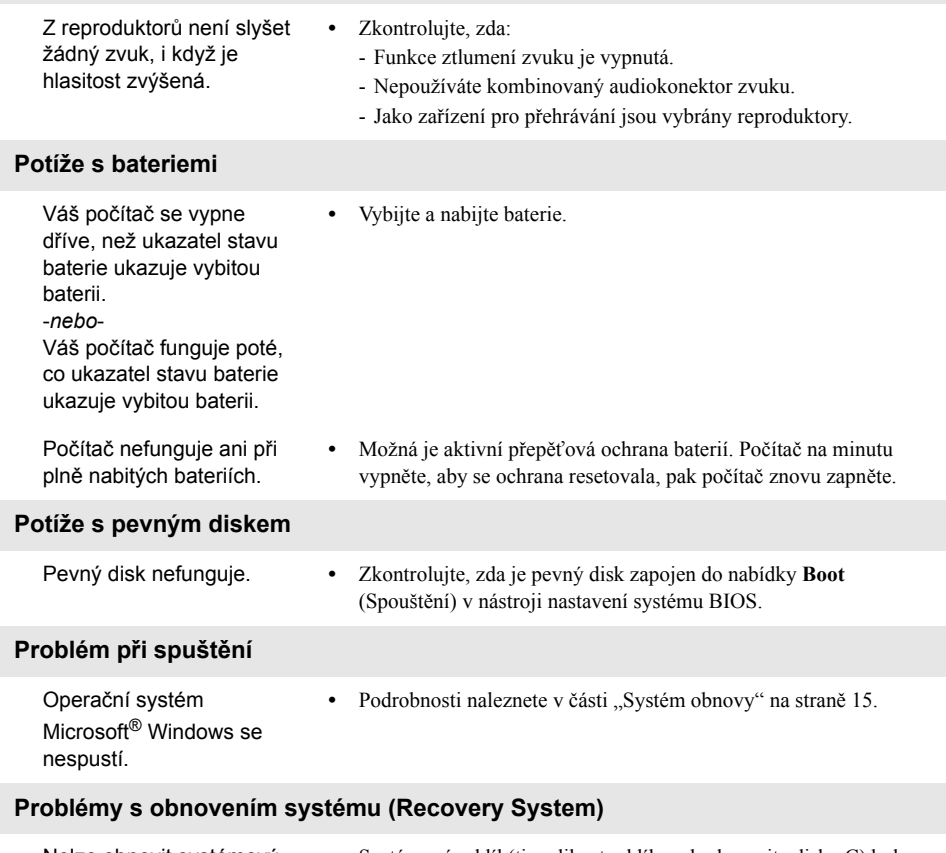

**Potíže se zvukem**

Nelze obnovit systémový oddíl z důvodu výrobní poruchy. **•** Systémový oddíl (tj. velikost oddílu nebo kapacita disku C) byl upraven.

#### **Kapitola 4. Odstraňování potíží**

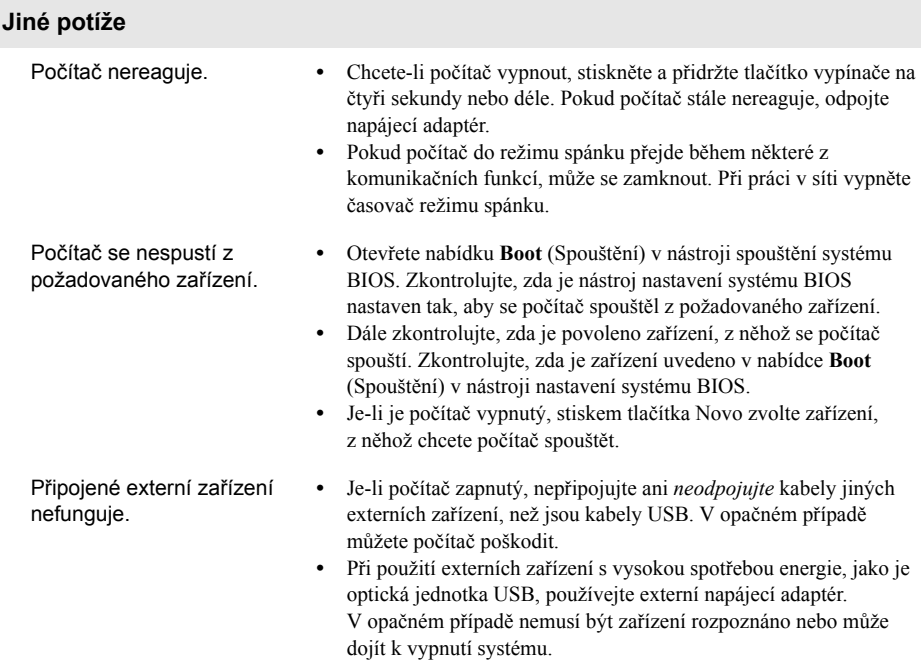

## <span id="page-26-0"></span>**Ochranné známky**

Následující položky jsou ochrannými známkami nebo registrovanými obchodními známkami společnosti Lenovo v České republice, jiných zemích nebo obou.

Lenovo ideapad

Microsoft a Windows jsou ochrannými známkami společnosti Microsoft Corporation ve Spojených státech, jiných zemích nebo obou.

Názvy dalších společností, výrobků nebo služeb mohou být ochrannými známkami nebo servisními známkami jiných společností.

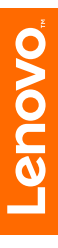

cs-CZ Rev. AA00